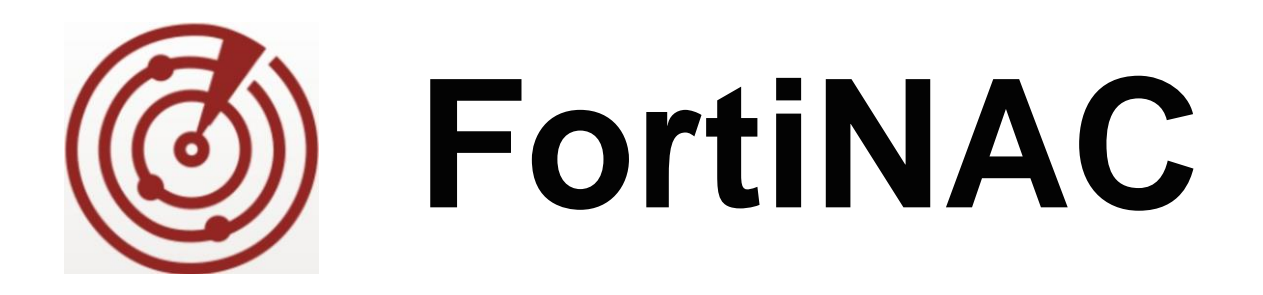

# **Cisco Meraki Integration MR Access Points**

Version: 8.3, 8.5, 8.6, 8.7. 8.8

Date: November 4, 2021

Rev: I

#### **FORTINET DOCUMENT LIBRARY**

http://docs.fortinet.com

### **FORTINET VIDEO GUIDE**

http://video.fortinet.com

**FORTINET KNOWLEDGE BASE** http://kb.fortinet.com

### **FORTINET BLOG**

http://blog.fortinet.com

#### **CUSTOMER SERVICE & SUPPORT**

http://support.fortinet.com

#### **FORTINET COOKBOOK**

http://cookbook.fortinet.com

#### **NSE INSTITUTE**

http://training.fortinet.com

#### **FORTIGUARD CENTER** http://fortiguard.com

### **FORTICAST**

http://forticast.fortinet.com

#### **END USER LICENSE AGREEMENT**

http://www.fortinet.com/doc/legal/EULA.pdf

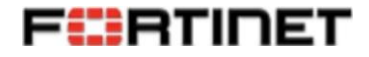

## **Contents**

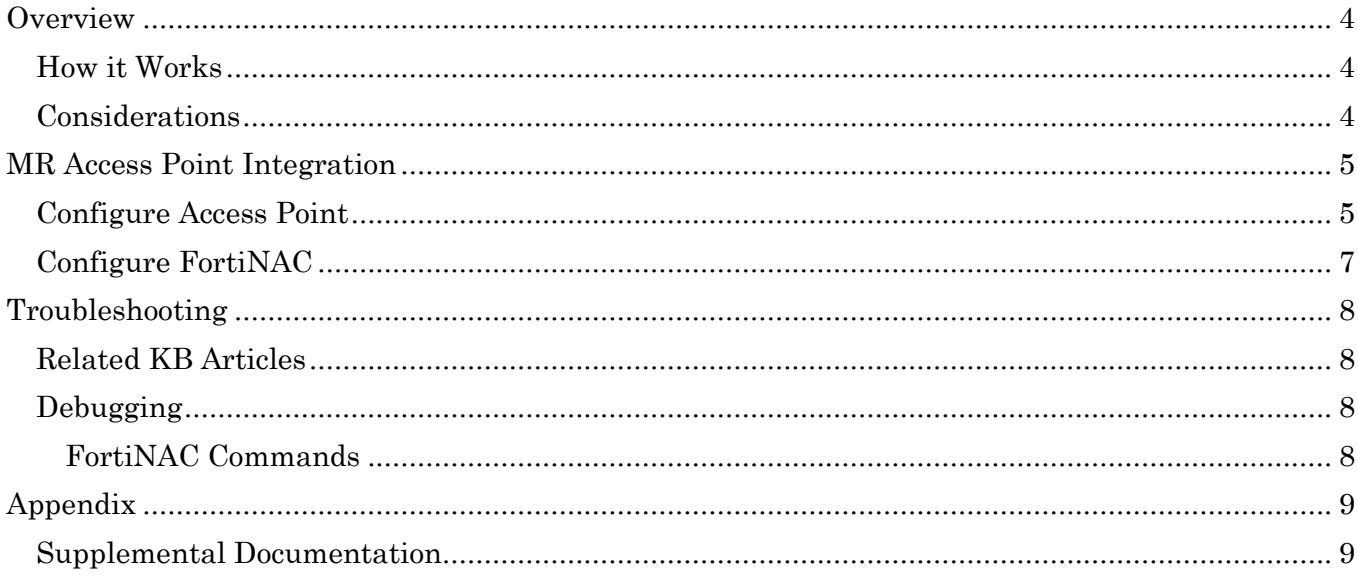

## <span id="page-3-0"></span>**Overview**

The information in this document provides guidance for configuring the Meraki device to be managed by FortiNAC. This document details the items that must be configured.

**Note:** We attempt to provide as much information as possible about the integration of this device with your FortiNAC software. However, your hardware vendor may have made modifications to the device's firmware that invalidate portions of this document. If you are having problems configuring the device, contact the vendor for additional support.

## <span id="page-3-1"></span>**How it Works**

The integration of Cisco Meraki Devices (MR, MS and MX) and FortiNAC is designed around RADIUS authentication and disconnection. As devices connect to the wireless Meraki network, they are assigned their network posture through Meraki Group Policies. Meraki Group Policies can be created to use VLANs or firewall rules or both (based on how the administrator wishes to isolate their hosts on their network). When FortiNAC needs to change a host's network posture, it disconnects the client using RADIUS (RFC 5176) over port 1700. This causes a new authentication in which a new Group Policy is assigned.

## <span id="page-3-2"></span>**Considerations**

- FortiNAC is unable to read live sessions from Meraki APs. Therefore, when FortiNAC starts up, it will not see any non-managed sessions that may have started or stopped while FortiNAC was not running. FortiNAC will learn of new session status as it learns of them through live messages. The L2 polling function is not applicable.
- Syslog messages are not generated for connections terminated when SSID's are disabled in the Meraki. Associated adapter records will continue to show as "online" in FortiNAC and concurrent licenses will not be released.

## <span id="page-4-0"></span>**MR Access Point Integration**

## <span id="page-4-1"></span>**Configure Access Point**

**Note:** It is recommended that Meraki APs are configured with a static IP address.

- 1. Configure SSIDs
	- a. Navigate to **Wireless > Access Control**
	- b. Configure the SSIDs to be managed by FortiNAC. The values in the table below are required when integrating with FortiNAC. Configure all other settings as appropriate. Refer to vendor documentation for additional information.

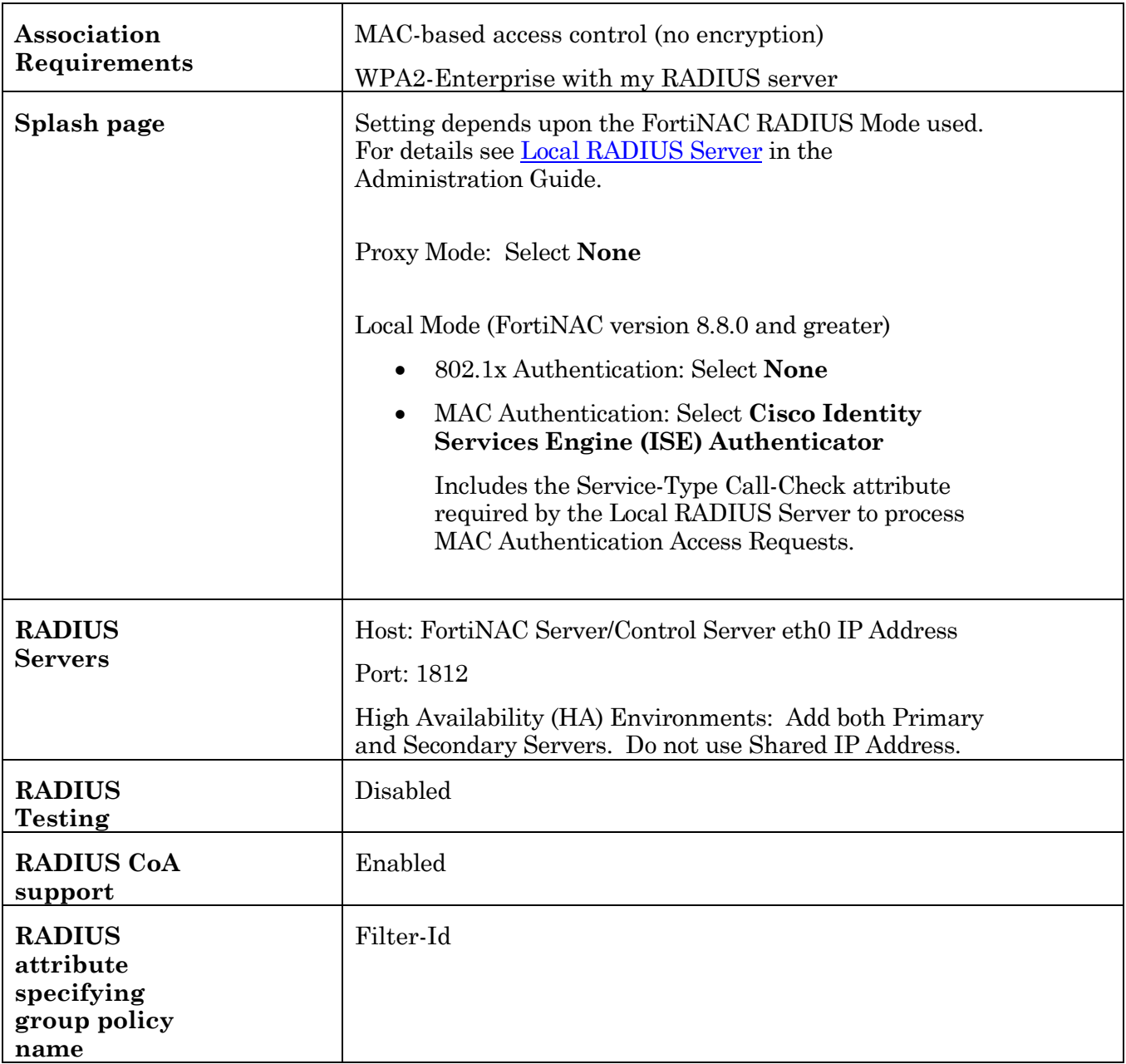

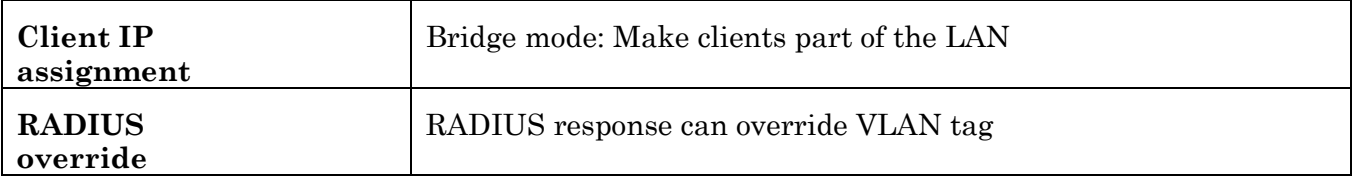

- 2. Configure a Group Policy for each VLAN.
	- a. Navigate to **Network-Wide > Group Policies**
	- b. To add a group policy, click **Add a group**
	- c. For **VLAN**, select **Tag VLAN** from drop-down and specify the VLAN ID
	- d. Save Changes
- 3. Configure Meraki to send Syslog messages to FortiNAC. Syslog messages notify FortiNAC of wireless clients disconnecting.
	- a. Navigate to **Network-wide > General**
	- b. Under the **Logging** section click **Add a syslog server**
	- c. Configure using the table below

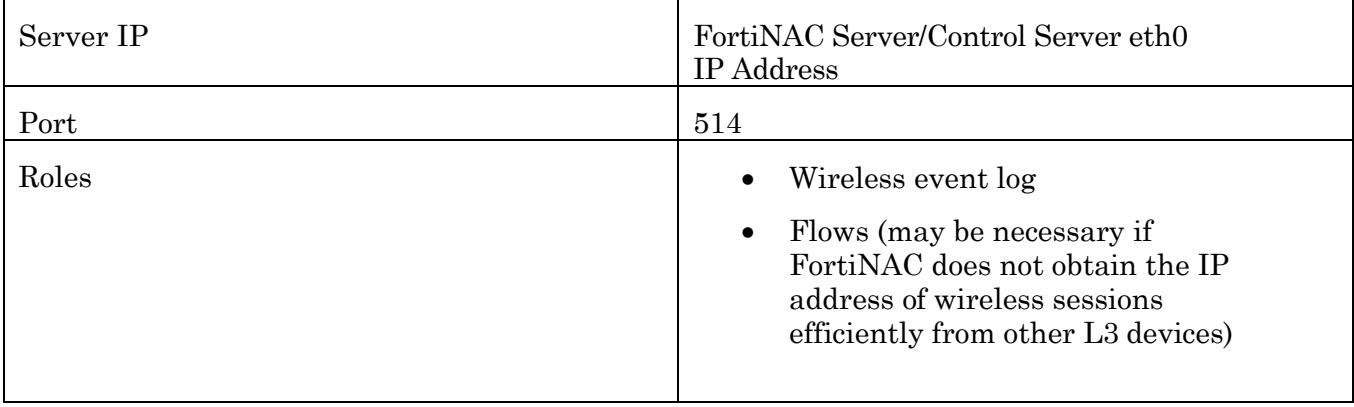

**High Availability (HA) Environments:** Add both Primary and Secondary Servers as syslog servers. Do not use Shared IP Address.

4. Configure SNMP access to allow for FortiNAC device discovery. Under the **SNMP** section, allow either v1/v2 or v3 access.

### **Note:**

- RADIUS accounting is not utilized for Meraki APs
- Syslog messages are not generated for connections terminated when SSID's are disabled in the Meraki. Associated adapter records will continue to show as "online" in FortiNAC and concurrent licenses will not be released.
- Other options can be set as desired, though any settings that may interfere with the features stated above might have an impact on the integration

## <span id="page-6-0"></span>**Configure FortiNAC**

- 1. In the FortiNAC Administration UI, navigate to **Network Devices > Topology.**
- 2. Discover or add the Meraki APs using the SNMP values previously configured on the Meraki APs. For instructions, see section **[Add or modify a device](https://docs.fortinet.com/document/fortinac/8.7.0/administration-guide/614635/add-or-modify-a-device)** of the **Administration Guide** in the Fortinet Document Library.
- 3. Under the **RADIUS** section, configure the secret
- 4. Under the **Additional Access Values** section, add all the Group Policy names that were configured on the Meraki AP for all SSIDs controlled by FortiNAC. This is required since Group Policies cannot be read directly from the Meraki APs.
- 5. Click **Save**.
- 6. In the left panel, right click on the model and select **Resync Interfaces.** The groups should now populate under the **Ports** tab.
- 7. Under **Model Configuration**, configure the following
	- RADIUS secret (must be identical to the secret configured in the AP and RADIUS Server).
	- RADIUS server definitions if FortiNAC is managing any 802.1x SSIDs.
	- Network Access:
		- o Set the Access Enforcement for each host state appropriately.
		- o For the corresponding Access Value, enter the applicable Group Policy name.
- 8. Click **Save**.

## <span id="page-7-0"></span>**Troubleshooting**

### <span id="page-7-1"></span>**Related KB Articles**

Refer to the applicable KB article(s): [Troubleshooting SNMP Communication Issues](https://kb.fortinet.com/kb/microsites/search.do?cmd=displayKC&docType=kc&externalId=FD42045&sliceId=1&docTypeID=DT_KCARTICLE_1_1&dialogID=61032233&stateId=1%200%2061030258%27)) [Troubleshooting](https://kb.fortinet.com/kb/microsites/search.do?cmd=displayKC&docType=kc&externalId=FD42119&sliceId=1&docTypeID=DT_KCARTICLE_1_1&dialogID=63546295&stateId=1%200%2063544620%27)) Poll Failures [Online wireless hosts displaying offline status](https://kb.fortinet.com/kb/microsites/search.do?cmd=displayKC&docType=kc&externalId=FD42009) [Rogue Wireless Clients Cannot Connect to SSID](https://kb.fortinet.com/kb/microsites/search.do?cmd=displayKC&docType=kc&externalId=FD42226&sliceId=1&docTypeID=DT_KCARTICLE_1_1&dialogID=63522557&stateId=1%200%2063520830%27)) [Troubleshooting RADIUS](https://kb.fortinet.com/kb/microsites/search.do?cmd=displayKC&docType=kc&externalId=FD41908&sliceId=1&docTypeID=DT_KCARTICLE_1_1&dialogID=63510575&stateId=1%200%2063508807%27)) clients not connecting [Troubleshooting Wireless Clients Moved to the Wrong VLAN](https://kb.fortinet.com/kb/microsites/search.do?cmd=displayKC&docType=kc&externalId=FD44030&sliceId=1&docTypeID=DT_KCARTICLE_1_1&dialogID=63546060&stateId=1%200%2063544375%27))

## <span id="page-7-3"></span><span id="page-7-2"></span>**Debugging FortiNAC Commands**

For instructions on enabling debugs and gathering logs see related KB article [FD50687.](https://kb.fortinet.com/kb/microsites/search.do?cmd=displayKC&docType=kc&externalId=FD50687)

Send a RADIUS Disconnect: SendCoA -ip <devip> -mac <clientmac> -dis

RADIUS activity (prints to /bsc/logs/output.master): CampusMgrDebug –name RadiusManager true

L2 related activity (prints to /bsc/logs/output.master): CampusMgrDebug –name BridgeManager true

Vendor specific debug (prints to /bsc/logs/output.master): CampusMgrDebug –name Meraki true

Disable debugging feature CampusManagerDebug –name <value> false

**Note:** Debugs disable automatically upon restart of FortiNAC control and management processes.

## <span id="page-8-0"></span>**Appendix**

## <span id="page-8-1"></span>**Supplemental Documentation**

### **Configure Clients for 802.1X and Meraki Authentication**

The following article outlines the necessary steps to associate a Windows or MacOSX client to an SSID using 802.1X with Meraki-hosted RADIUS:

[https://documentation.meraki.com/MR/Encryption\\_and\\_Authentication/Configuring\\_Clients\\_for\\_80](https://documentation.meraki.com/MR/Encryption_and_Authentication/Configuring_Clients_for_802.1X_and_Meraki_Authentication) [2.1X\\_and\\_Meraki\\_Authentication](https://documentation.meraki.com/MR/Encryption_and_Authentication/Configuring_Clients_for_802.1X_and_Meraki_Authentication)

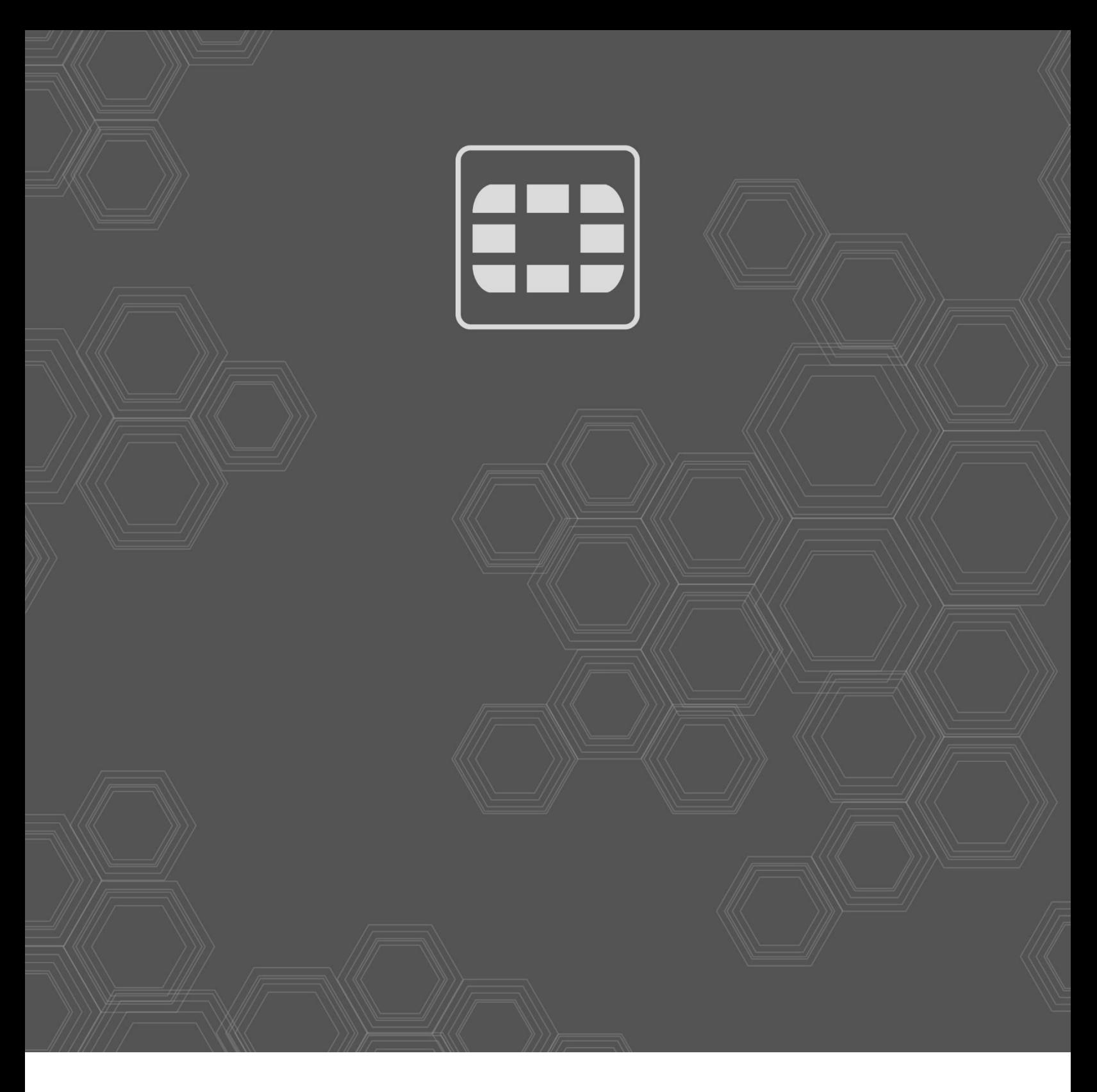

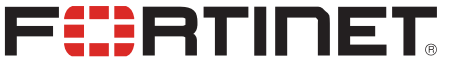

Copyright© 2020 Fortinet, Inc. All rights reserved. Fortinet®, FortiGate®, FortiCare® and FortiGuard®, and certain other marks are registered trademarks of Fortinet, Inc., in the U.S. and other jurisdictions, and other Fortinet names herein may also be registered and/or common law trademarks of Fortinet. All other product or company names may be trademarks of their respective owners. Performance and other metrics contained herein were attained in internal lab tests under ideal conditions, and actual performance and other results may vary. Network variables, different network environments and other conditions may affect performance results. Nothing herein represents any binding commitment by Fortinet, and Fortinet disclaims all warranties, whether express or implied, except to the extent Fortinet enters a binding written contract, signed by Fortinet's General Counsel, with a purchaser that expressly warrants that the identified product will perform according to certain expressly-identified performance metrics and, in such event, only the specific performance metrics expressly identified in such binding written contract shall be binding on Fortinet. For absolute clarity, any such warranty will be limited to performance in the same ideal conditions as in Fortinet's internal lab tests. In no event does Fortinet make any commitment related to future deliverables, features or development, and circumstances may change such that any forward-looking statements herein are not accurate. Fortinet disclaims in full any covenants, representations, and guarantees pursuant hereto, whether express or implied. Fortinet reserves the right to change, modify, transfer, or otherwise revise this publication without notice, and the most current version of the publication shall be applicable.

**STATISTICS** 

man ng